# ALAEELARVE VAADE EELARVE KÄSUTAJALE

Allüksuse juhile, kelle töö on seotud ainult teatud alaeelarvetega, avaneb vaade alaeelarvetele, millega ta töötab (näites kaks alaeelarvet).

- 1. Eelarve nimetus Eelarve 2018, milles töö käib või milles on vaatamisõigus.
- 2. Alaeelarvete nimetus.
- 3. Alaeelarve nimetusel klikates avaneb alaeelarve sisestamiseks ja detailsemaks vaateks.

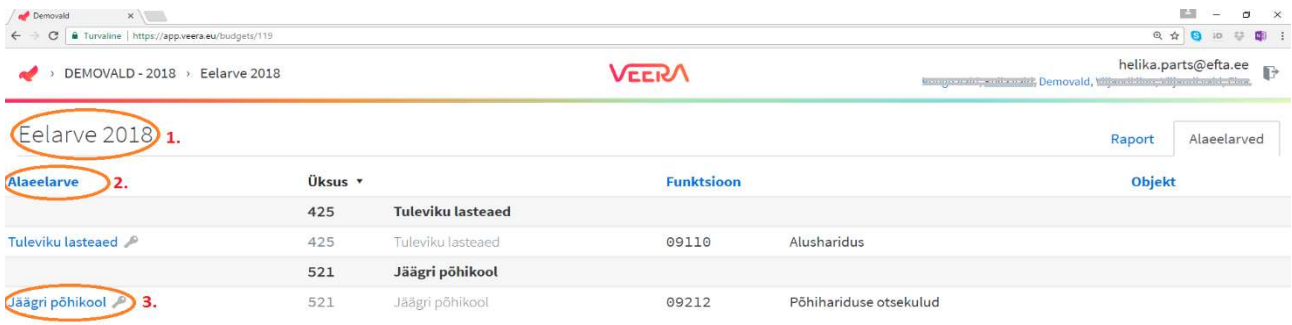

## ALAEELARVE SISESTUSVAADE

Paremal aknas avaneb alaeelarve sisestusvaade.

- 1. "Silm" filtreerib vasakusse aknasse eelarve Raporti vaate, kus on võimalik alaeelarve sisestamisel vaadelda eelnevat ja planeeritavat perioodi kõrvuti.
- 2. Klikates "-" märgil on võimalus sisestusaken väikseks teha ja vastupidi "ruudul" klikates aken suuremaks teha.
- 3. Sisestatud kirje, koos konto numbri ja kirjeldusega. Sümbol kirje ees näitab, et on lisatud fail koos kommentaariga.
- 4. Sisestatud kirje, koos konto numbri ja kirjeldusega. Sümbol "jutumullid" kirje juures on 2 või rohkem kommentaari. Mullil klikates avanevad kommentaarid.
- 5. "Tärn" tõstab olulise kirje informatsiooni esile.

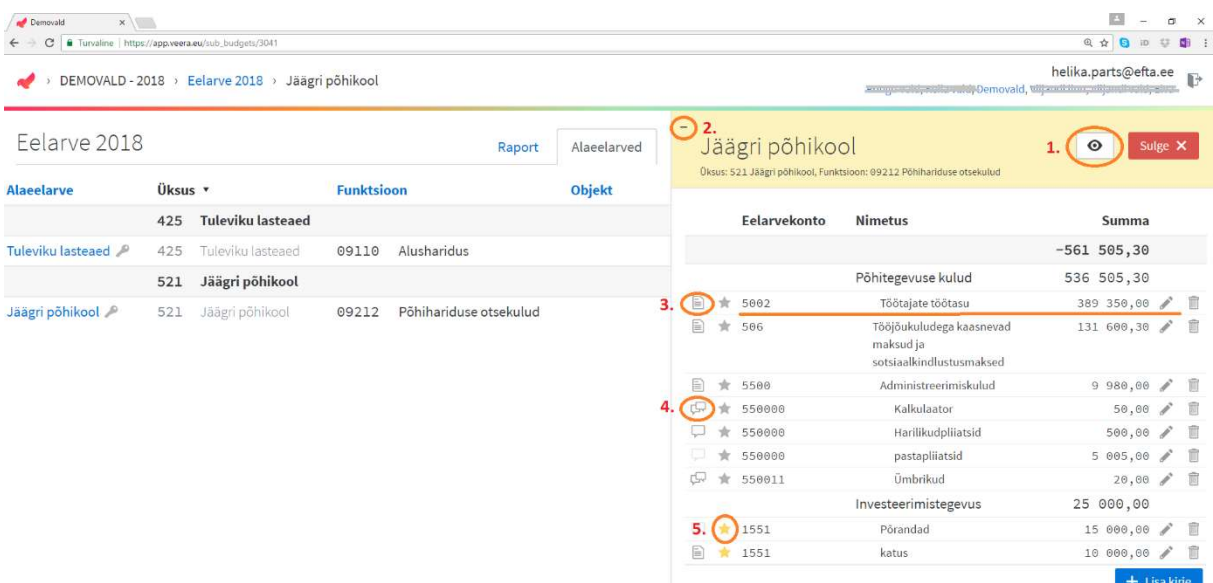

## ALAEELARVE SISESTUS

All paremas nurgas on ikoon Klikates ikoonil avaneb alaeelarve piiratud kontode valik, mida antud alaeelarve juures on kasutatud. Piiratud valikut saab vajadusel täiendada finantsjuht.

Peale konto valikut

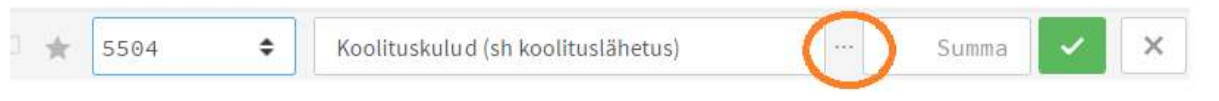

Avaneb vaade, kus on võimalus lisada detailsemat infot klikates ….-l.

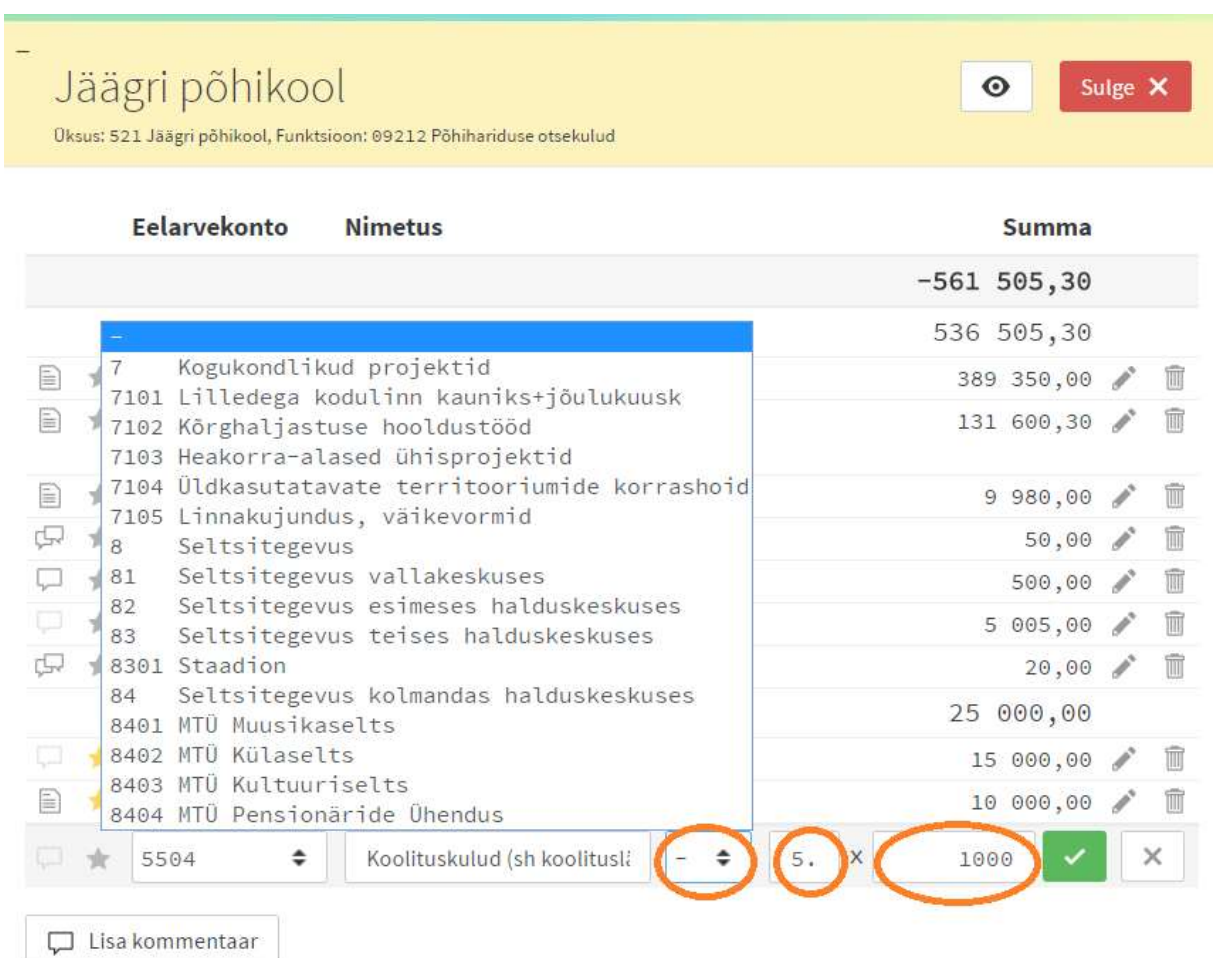

Kirje lisamisel tekib võimalus siduda siia juurde projekt ja/või sisestada kogus ja hind, nt 5 tk hind 5000€. Vaikimisi kogus 1 ja saab sisestada ka üksnes summa. Soovi korral saab kirje teksti ka üle kirjutada, andes edasi infot kulu täpsema sisu kohta.

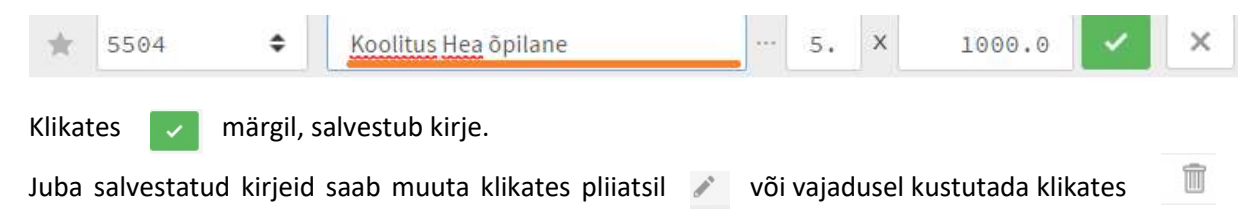

## KIRJETE ja ALAEELARVE KOMMENTEERIMINE

Kirje ees kuvatud  $\Box$  jutumullil klikates avaneb kommentaari aken, kuhu on võimalik tekstina kirjutada kirjet täiendavat infomatsiooni. Võimalik on lisada faile. Klikates Salvesta nupul salvestub kommentaar. Faili lisamisel tuleb alati kirjutada juurde ka kommentaar, millega tegu, muidu ei luba lisatud faili salvestada.

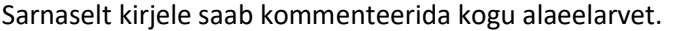

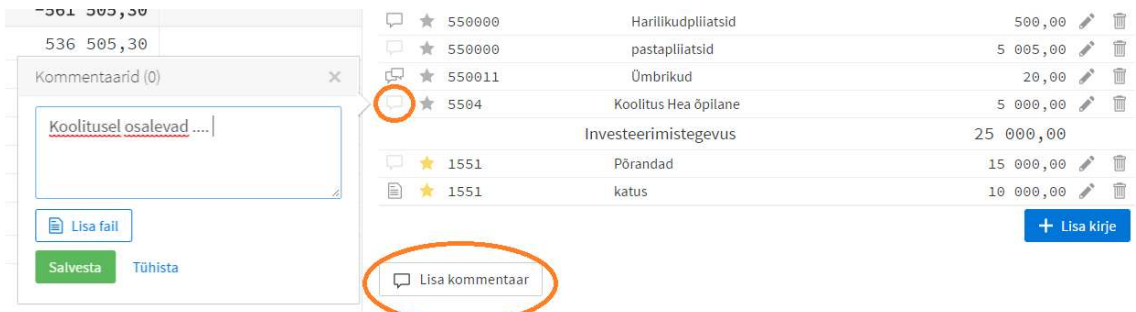

#### RAPORTI VAADE ALAEELARVE SISESTUSEL

Klikates paremal üleval oleval "silma"  $\bigcirc$  märgil, avaneb aruande ehk raporti vaade vasakul aknas. Võrdle valikust saab valida kõrvale eelarve perioodi, millega soovitakse võrrelda (nt eelmine aasta või finantsjuhi poolt ette antud piirsumma eelarve). Aktiveerides valiku Arvuta, avaneb arvutuslik veerg, kus on võimalik arvestada kahe valitud veeru erinevust, summat või %.

Peale kirje sisestamist või andmete muutmist tekib Raporti vaatesse aken Värskenda andmeid, sellel klikates kuvatakse muudatused raportis.

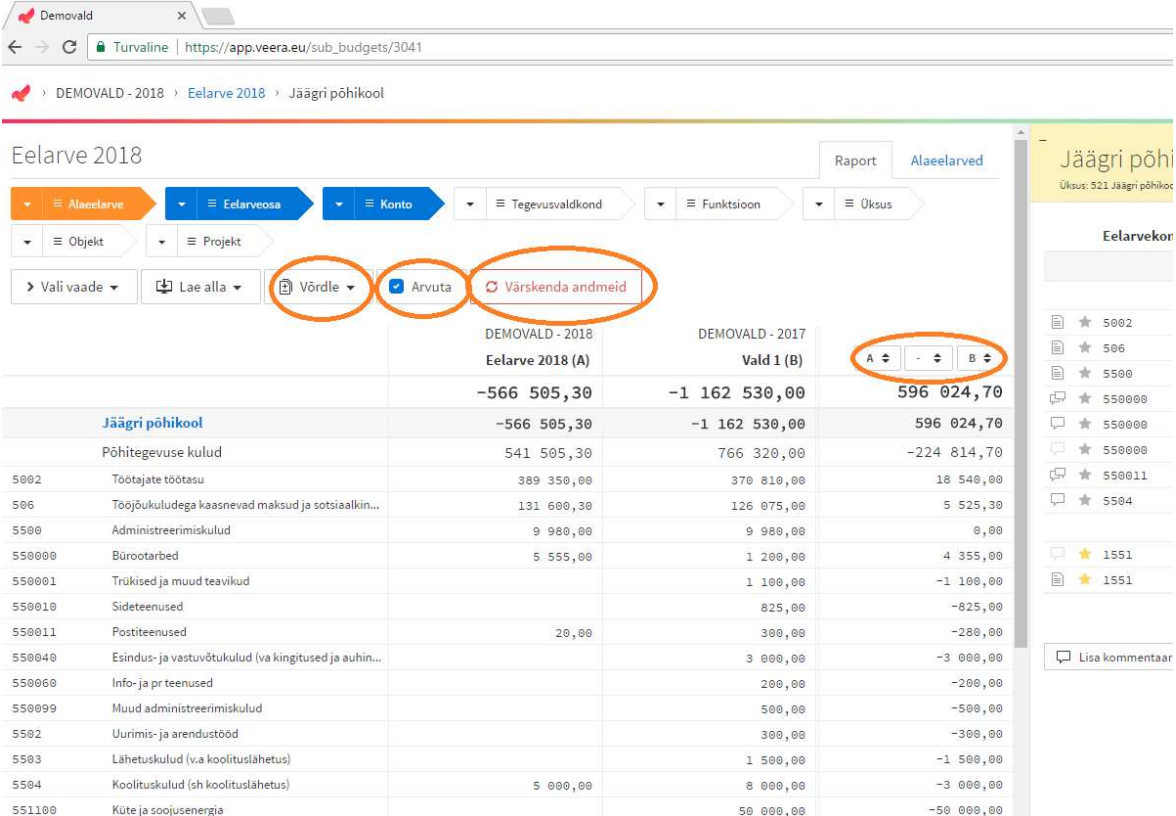